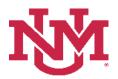

## SALARY PLANNER

### SALARY PLANNER WORKING REPORT

Date Issued/Revised: 2/1/2023

#### General Description:

Purpose: Reports Salary Planner Information by index within organization.

#### Responsible Manager: HUMAN RESOURCES

### How to request a Salary Planner Working Report

- 1. Login to myUNM
- 2. Login to LoboWeb using one of the three options listed below:
  - Click on "ENTER LOBOWEB" in the LoboWeb (Employees) section. Then select the "Employee" tab
  - Click on "Employee" in the Quick links
  - Click on "LoboWeb" in the UNM Business Applications section. Then select the "Employee" tab
- 3. Click on the "Salary Planner Menu"
- 4. Click on "Salary Planner Reports Menu"
- 5. Click on "Salary Planner Working Report"
- 6. Chart of Accounts: enter "U"
- 7. Budget ID: select "BUDxx" (Fiscal Year) from drop down list
- 8. Scenario: select "Scenario" from drop down list
- 9. Account Index: enter "Account Index" or leave blank if running by "Organization" or "Fund"
- 10. Organization: enter "Organization" or leave blank if running by "Account Index" or "Fund"
- 11. Fund: enter "Fund" or leave blank if running by "Account Index" or "Organization"
- 12. Include Sub-orgs?: select "Yes or No" from drop down list
- 13. Include Employee (Banner) ID?: select "Yes or No" from drop down list
- 14. View by Account/Employee?: select "Account or Employee" from drop down list
- 15. Include Vacant Positions?: select "Yes or No" from drop down list

# Salary Planner Working Report

| Reports Parameter Page                                                             |                                |   |
|------------------------------------------------------------------------------------|--------------------------------|---|
| Chart of Accounts                                                                  | U                              |   |
| Budget ID                                                                          | BUD23 - 2023 Budget ID         | ~ |
| Scenario                                                                           | ALL                            | ~ |
| Account Index                                                                      | Please select an Account Index |   |
| Organization                                                                       | ADF - Human Resources HR       |   |
| Fund                                                                               | Please select a Fund code      |   |
| Include Sub-orgs?                                                                  | Yes                            | ~ |
| Include Employee (Banner) ID?                                                      | Yes                            | ~ |
| View By Account/Employee?*                                                         | Account                        | ~ |
| Include Vacant Positions?                                                          | Yes                            | ~ |
|                                                                                    | PDF Excel                      |   |
| * View By only applies to PDF report; Excel report is grouped by employee/position |                                |   |

To run the report: Click "PDF" or "Excel"

\* \* \* E N D \* \* \*